## **Extraordinary Payment Request**

**Note:** In order to create an Extraordinary Payment Request, an assignment to the case or provider is not needed. However, additional security is needed for the Extraordinary Payment Request page when accessed via the Financial menu.

An Extraordinary Payment is a payment for "Administrative" costs beyond those costs already factored into a provider's Administrative Rate. Rate regulated Child Placing Agencies, Group Homes, and RCCs are eligible to request an Extraordinary Payment. The Request is initiated by the provider.

This User Guide outlines how to document the Extraordinary Payment Request and associated payments in eWiSACWIS as well as how to view and maintain these requests once they are documented.

1. From the desktop, go up to Financial > Extraordinary Payment Request > Extraordinary Payment Request Create. This will open the Placement Selection for Extraordinary Payment Request page.

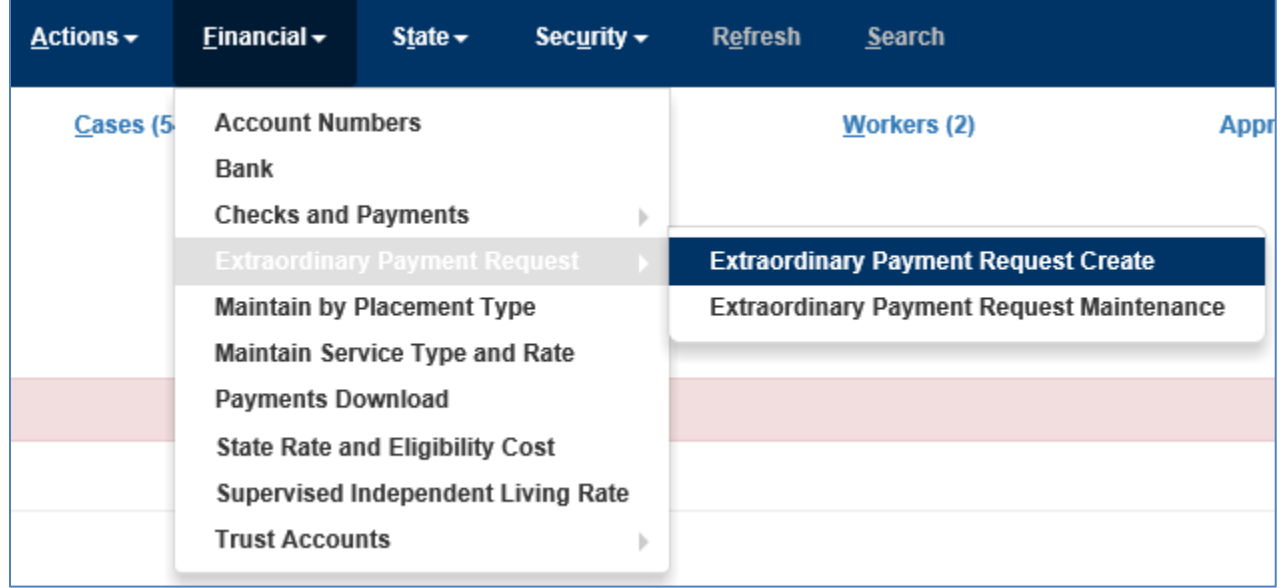

2. On the Placement Selection for Extraordinary Payment Request page, click the Search hyperlink. This will open the Person Search page.

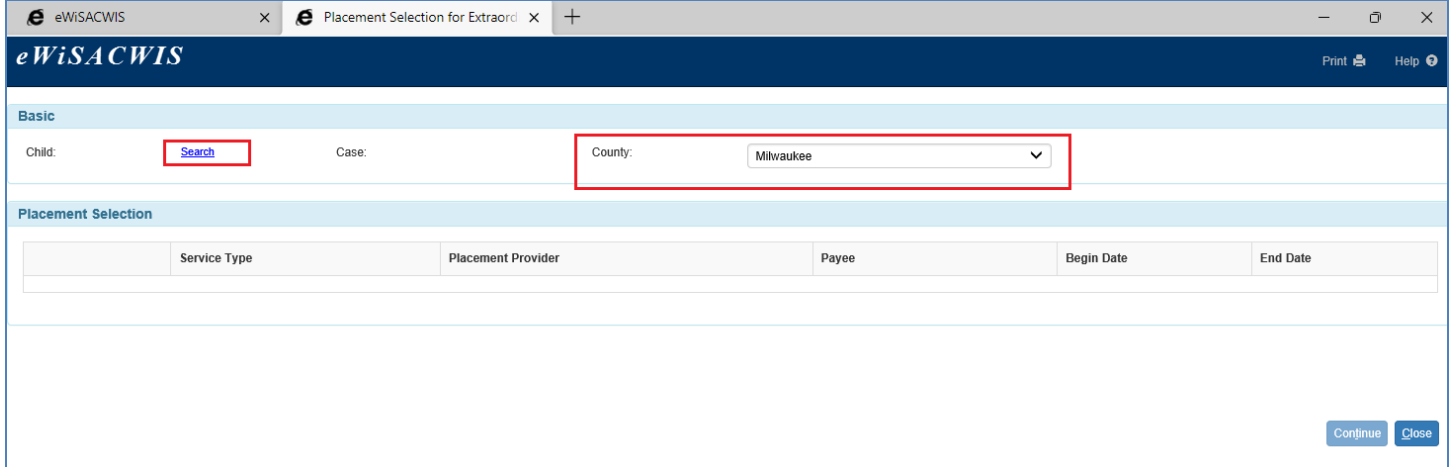

3. On the Person Search page, enter the child's name or the child's Person ID and click Search. Expand the person icon, expand the Cases icon, select the case, and click Continue.

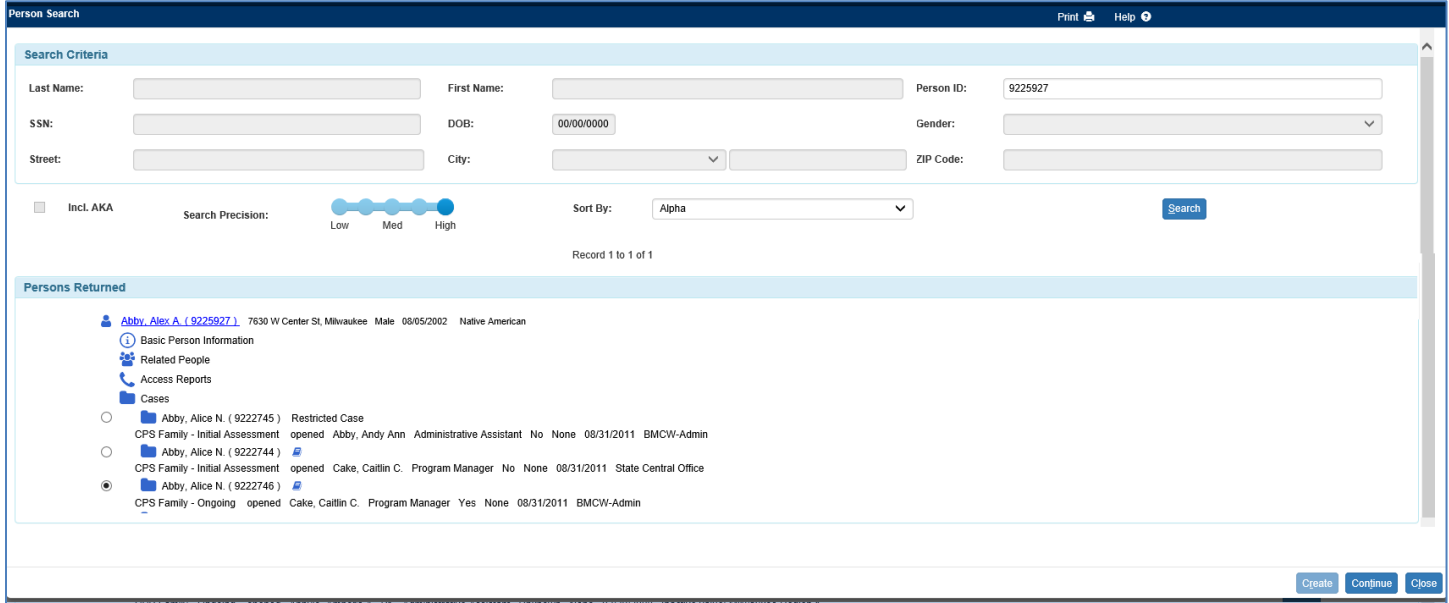

4. On the Placement Selection for Extraordinary Payment Request page, select the appropriate placement and click the Continue button. This will open the Extraordinary Payment Request page.

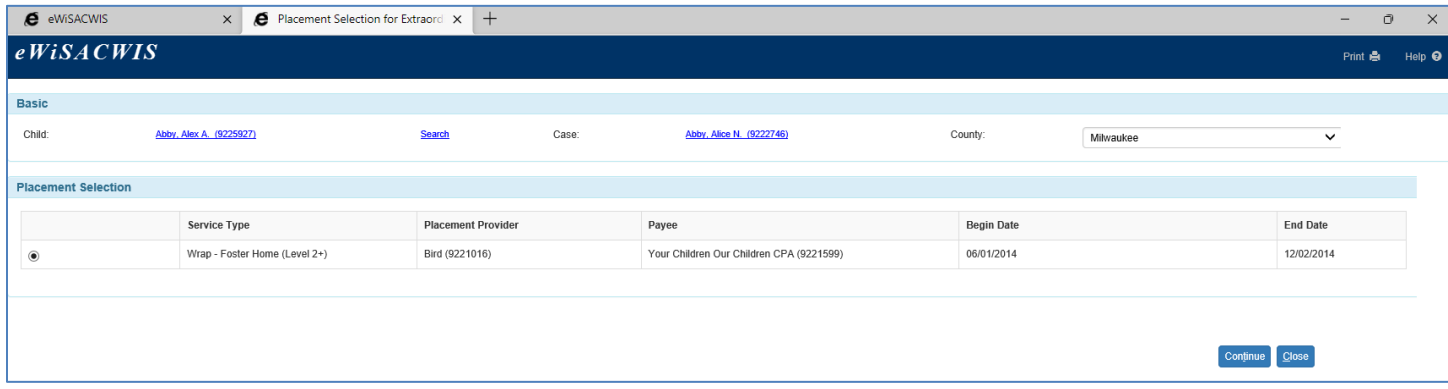

- 5. On the Extraordinary Payment Request page:
	- The Request Information section provides demographic information specific to the request.
	- The Request Details section allows you to enter the specific Cost Items, Amounts, Start and End Dates, and the county's line item decision whether to accept the requested costs. Clicking the Insert button in this section allows you to enter multiple Cost Items.
	- The Documentation section provides an area to hold scanned images that can include the initial request initiated by the provider, the denied request, or other supporting documentation. Click the **Imaging Search** hyperlink to add or create an image.
	- Lastly, the Comments section is an area to document comments specific to the request.
	- Once all items are documented, select Approve from the Options drop-down and click Go. Select the Approve radio button on the Approval History page and click Continue. Click Save on the Extraordinary Payment Request page to save the request.

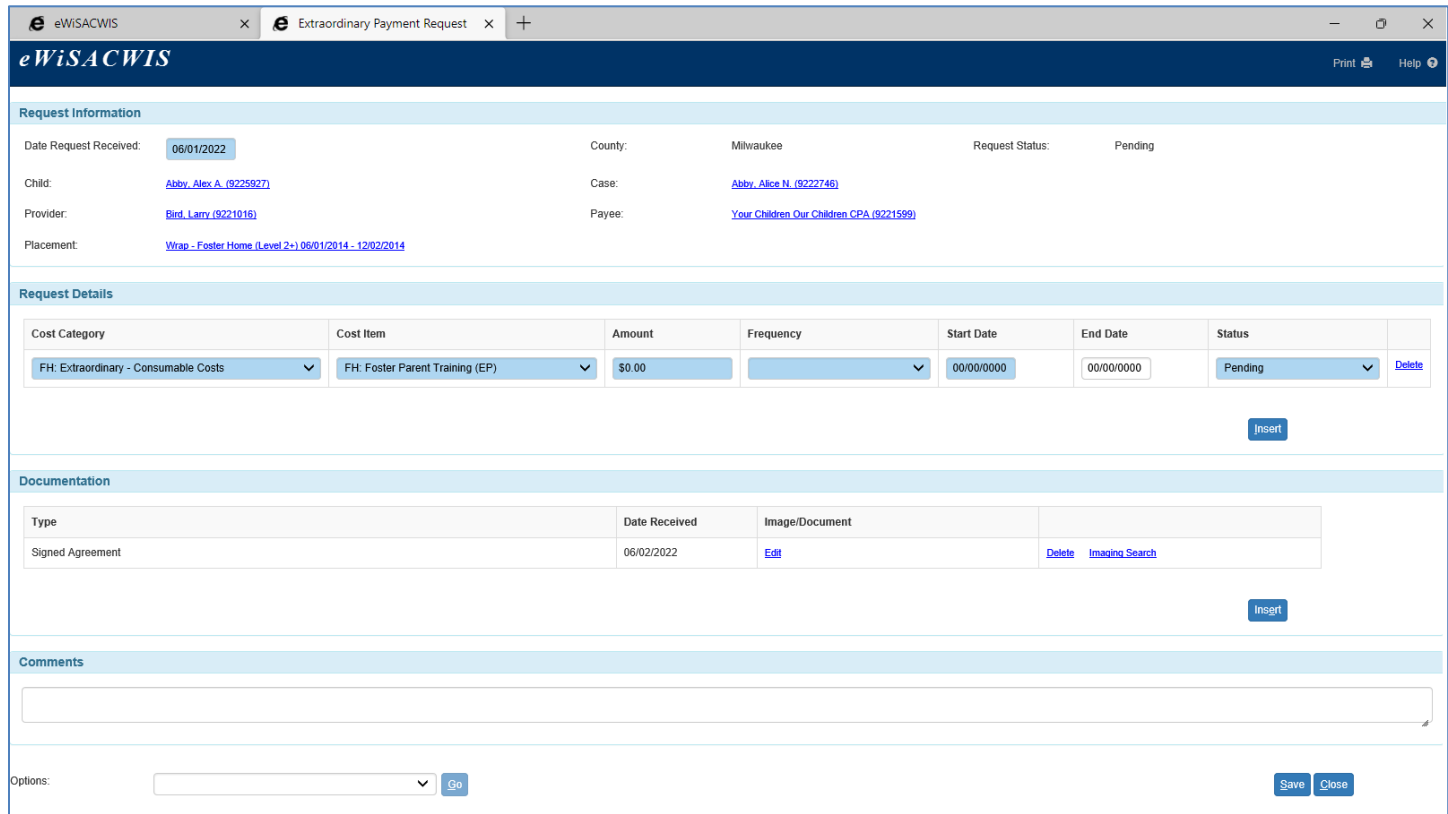

- 6. Once the Request is fully approved (via the Options drop-down) a payment may be generated, from the Pay hyperlink next to any approved Cost Item row.
	- **Note:** Extraordinary Payments are governed by a "budget." The budget is calculated as a "Monthly Budget" or a "One-Time Budget" depending upon the Frequency chosen for the Cost Item.
		- A Cost Item with a frequency of "One-Time" has a budget not to exceed the amount entered in the Amount field.
		- A Cost Item with a frequency of "Monthly" has a budget not to exceed the amount entered in the Amount field. The difference between a Cost Item with a frequency of Monthly and one with a frequency of One-Time is that the Monthly budget resets every month, allowing you to document a payment or multiple payments within the month as long as the total sum of all payments does not exceed the "Monthly Budget".
		- A Cost Item with a frequency of "Daily" has a budget calculated based on the Amount and the number of days within the month.

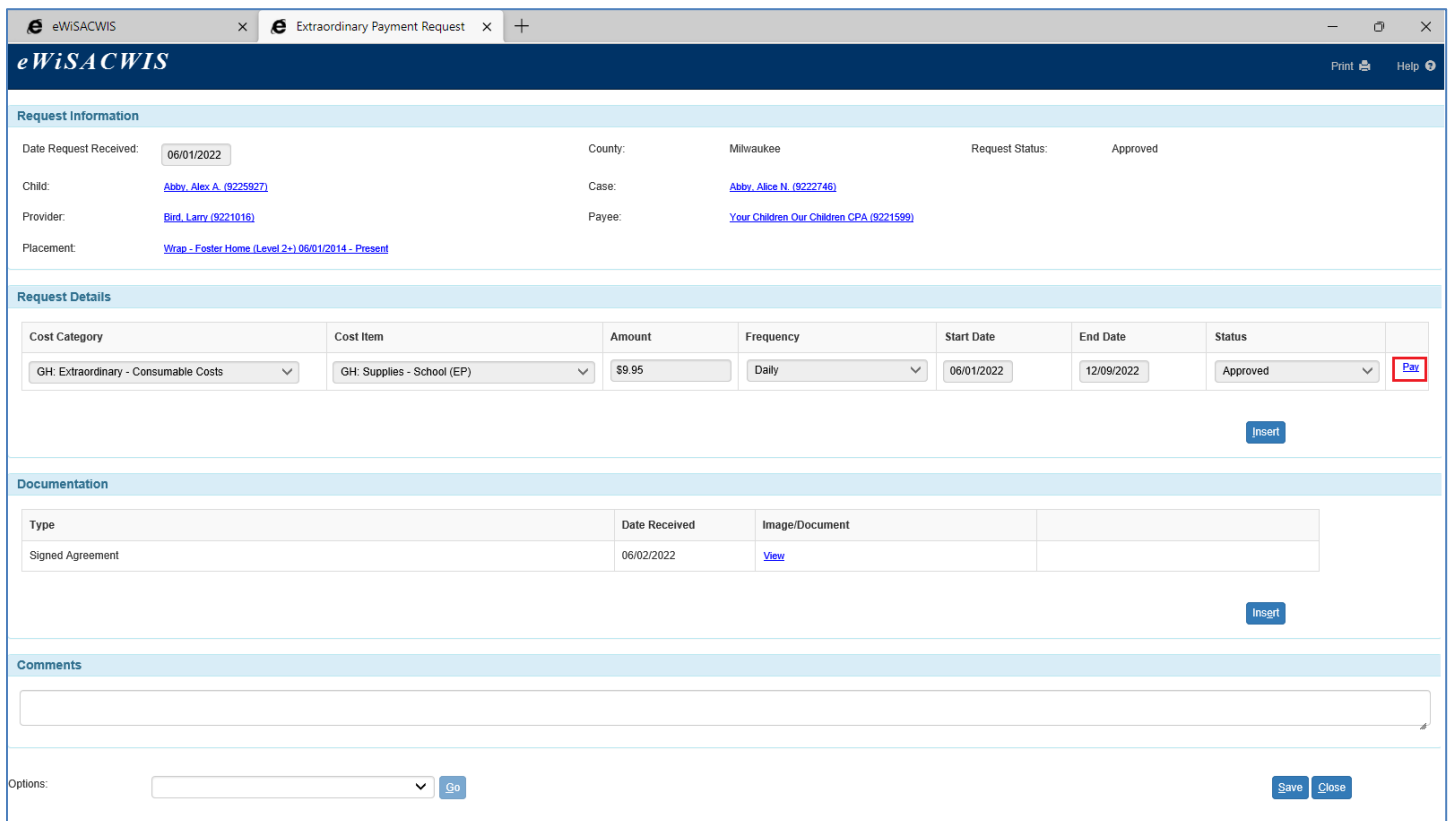

7. Clicking the Pay hyperlink opens the Payment Request page. Enter the Begin Date, End Date, and Extraordinary Costs and fully approve the Payment Request via the Options drop-down. Budget edits described above engage upon Save.

**Note:** The newly approved Payment can be linked to a Pending Check, if a Pending Check exists, or it will be picked up by the next Check Batch that runs (Weekly or Monthly).

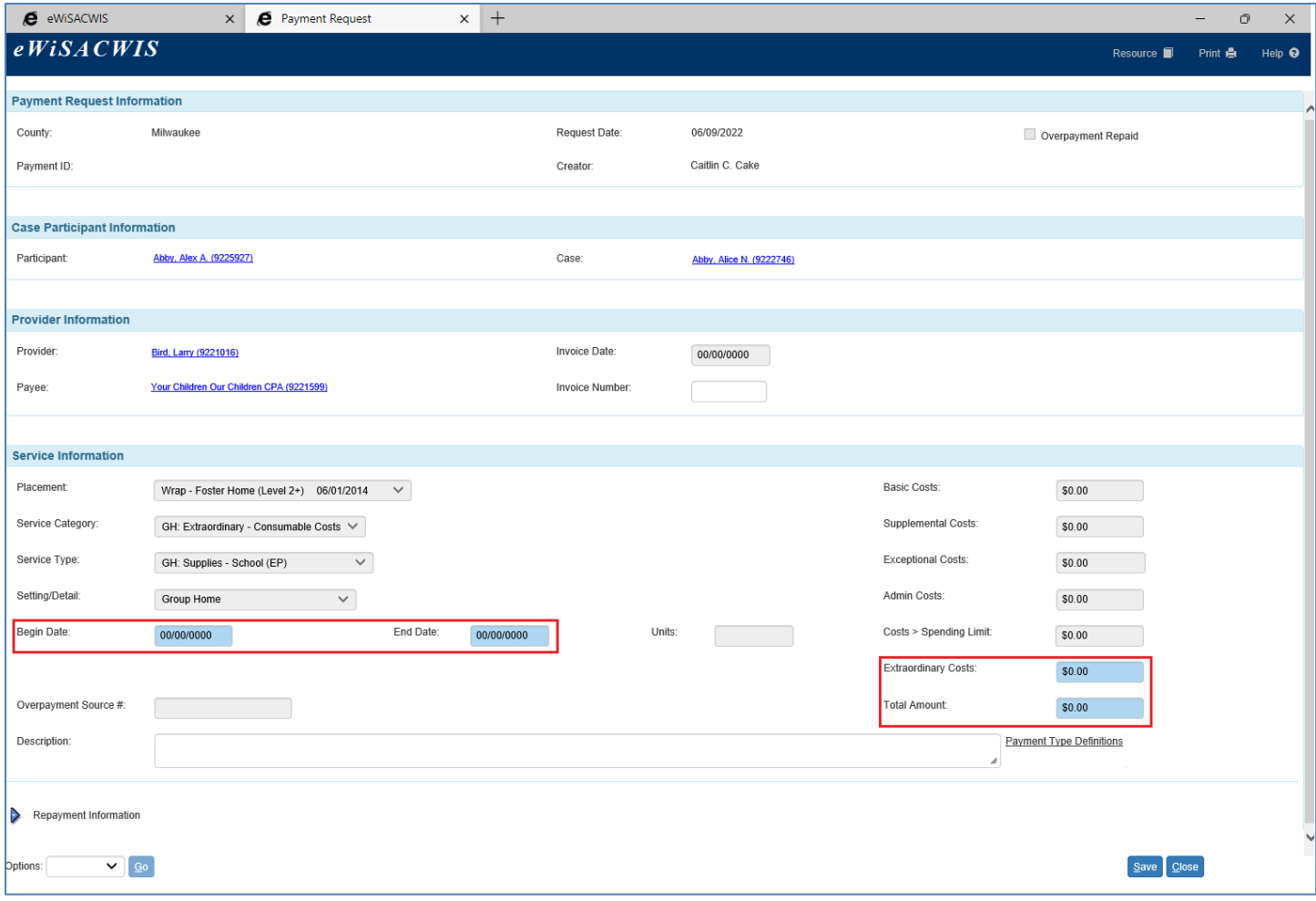

## **Maintaining an Extraordinary Payment Request**

In order to maintain an Extraordinary Payment Request, an assignment to the case or provider is not needed. A maintenance page exists to allow you to work with and view your Extraordinary Payment Requests.

1. From the desktop, go up to Financial > Extraordinary Payment Request > Extraordinary Payment Request Maintenance. This will open the Extraordinary Payment Request Maintenance page.

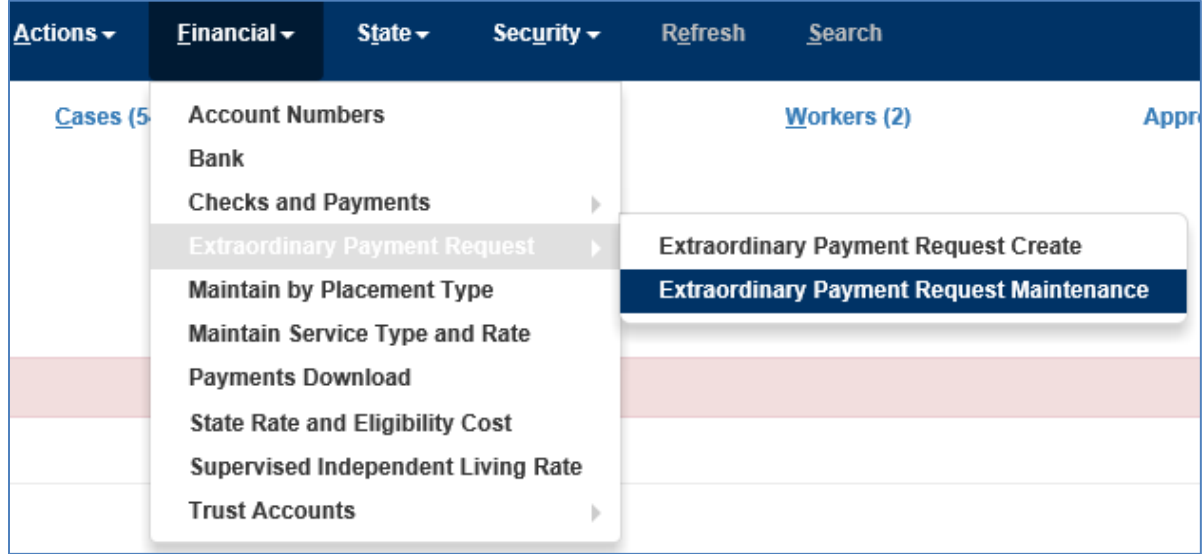

2. On the Extraordinary Payment Request Maintenance page, the Search Criteria section allows you to set your search criteria to return the specific results desired. Clicking the date hyperlink in the Date Request Received column will launch the actual request allowing you to view more details and generate payments.

**Note:** There is a horizontal scroll-bar on this page. Scroll to the right to view more of the results returned.

**Note:** The results returned can also be exported to a spreadsheet to be viewed using Excel. Select Export Results from the Options drop-down and click Go.

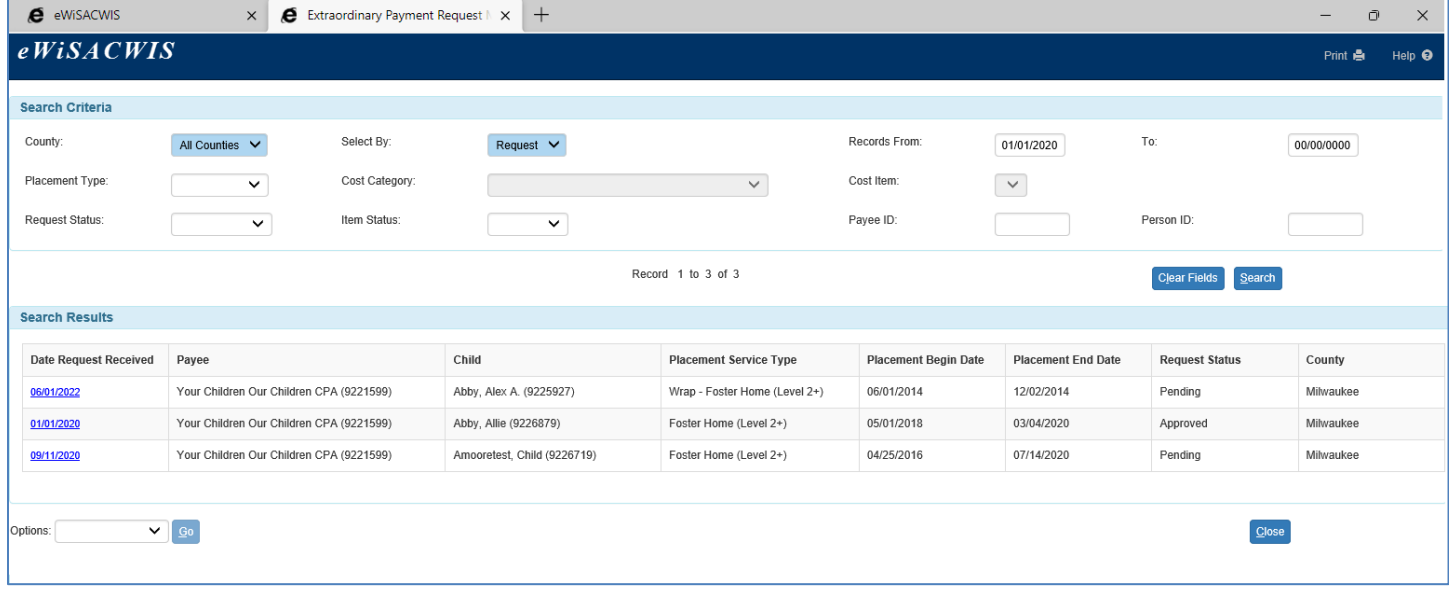